# Iridium GO!® Satellite Device

## **Quick Start Guide**

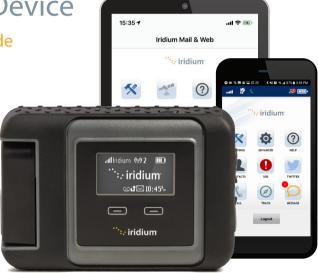

Iridium GO! must be used with Apple® or Android™ Devices.

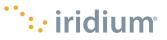

## **Tips on Efficient Operation**

### For Iridium GO! to Operate Most Efficiently:

- 1. Keep the battery charged to ensure that the device is ready for use when needed.
- 2. Ensure antenna is pointed directly up with a clear unobstructed view of the sky.
- 3. Ensure your smartphone or device is within approximately 30 m (100 ft) Wi-Fi range.
- 4. Do not touch the antenna unnecessarily when the Iridium GO! device is in use.
- 5. Keep phone in airplane mode.

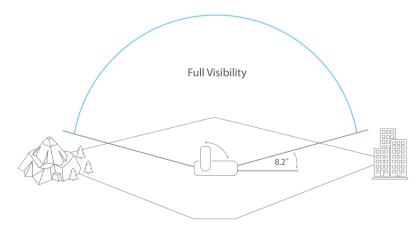

This device must be turned off at all times while on board aircraft. The device may be used by the pilot or with the pilot's consent (US Code of Federal Regulation (CFR): 47 C.F.R. 25.285).

### What is Iridium GO!?

The compact, rugged and portable Iridium GO! creates a reliable, satellite-backed network connection for your smartphone to dramatically extend its capabilities anywhere on the planet.

### What Can it Do?

Powered by the global Iridium satellite network, Iridium GO! allows you to make phone calls, send and receive text messages, email, download weather forecasts, or activate SOS in emergencies.

### What's in the Box?

- Iridium GO! Device
- Battery
- Universal AC Travel Charger
- USB Charging/Data Cable
- Four International Adapters
- DC Adapter (Car Charger)
- Protective Cover

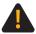

Prior to using Iridium GO!, read and understand the user manual including the safety warnings and information. Failure to do so could result in serious injury or death.

| Iridium GO!<br>in four | STEP ONE: Set up your Iridium GO! device                              |
|------------------------|-----------------------------------------------------------------------|
|                        | STEP TWO: Set up your smartphone                                      |
|                        | <b>STEP THREE:</b> Set up the Iridium GO! and Iridium Mail & Web Apps |
|                        | STEP FOUR: Use the Iridium GO! and Iridium Mail & Web Apps            |

## **Iridium GO! Device Overview**

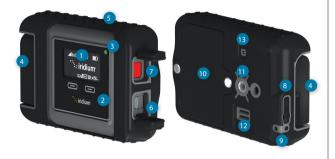

#### Description

- 1 Device Screen
- 2 Navigation Buttons
- 3 Status LED
- 4 Swivel Antenna
- 5 Power Button
- 6 USB Power / Data Connection
- 7 SOS Button

- 8 External Antenna Connector and Reset Button
- 9 Lanyard Connector
- 10 Battery Cover
- 11 Accessory Connector (1/4" Screw Mount)
- 12 Loudspeaker
- 13 Pressure Vent

### **Device Screen Overview**

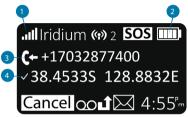

#### 1. Signal Strength

#### 2. Battery Indicator

- No Battery
- Charging 🐼
- Fully Charged
- 3. Incoming/Outgoing Call
- 4. GPS Available

## Step 1: Set Up Your Iridium GO! Device

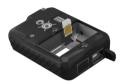

#### **Insert the SIM Card**

- 1. Remove the battery cover with a flat blade screw-driver, or a small coin.
- 2. Slide SIM card-holder toward the hinges, and lift to open.
- 3. Insert SIM card into slot, close card-holder, and slide it away from the hinges to lock.

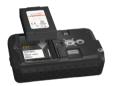

#### **Install the Battery**

- 1. Install the battery with the gold battery contacts facing down over the four connector contacts.
- 2. Replace the battery cover, and ensure screws are firmly tightened to maintain correct water resistant seal.

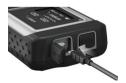

#### **Charge Your Battery**

- 1. Open the USB cover and firmly plug in the USB cable.
- 2. Connect the USB cable to the Travel Charger or Car Charger provided.
- 3. Finish charging, remove USB cable, and close USB cover.

Important: Keep the battery charged to ensure that the device is ready for use when needed.

A Refer to User Manual Chapter 2 for important safety information on the proper use and disposal of batteries.

## Step 2: Set Up Your Smartphone

Before using your Iridium GO! on the Iridium network, first download and install the required applications using your standard wireless network.

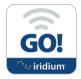

### Install the Iridium GO! App

- 1. Search for the Iridium GO! App in the App Store<sup>®</sup> or Google Play<sup>™</sup> from your smartphone.
- 2. Download and install the Iridium GO! App for voice calling, SMS, tracking, SOS, and Twitter posting.

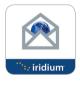

## Install the Iridium Mail & Web App

- Search for the Iridium Mail & Web App in the App Store<sup>®</sup> or Google Play<sup>™</sup> from your device.
- 2. Download and install the Iridium Mail & Web App to optimize use of email, weather forecasting, social media updates and sending of photos via email.

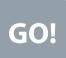

#### **Third-Party Apps**

For additional optimized applications that are compatible with Iridium GO! and the Iridium network, visit: <u>www.iridiumgo.com/apps</u>. Standard applications that require broadband network access are not supported for use with Iridium GO!.

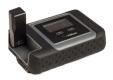

## Turn on Iridium GO!

- 1. Place the Iridium GO! device outside with a clear unobstructed view of the sky.
- 2. Raise the antenna to the upright position.
- 3. Iridium GO! will automatically complete the power up and registration sequence after which the signal strength icon will appear.

## Connect Your Smartphone with the Iridium GO! Device

- 1. Ensure your smartphone or device is within approximately 30 m (100 ft) Wi-Fi range.
- 2. Ensure the Wi-Fi function is enabled on your smartphone or tablet.
- 3. With the Iridium GO! device on, select the Iridium GO! Wi-Fi network (e.g. "Iridium-6088CC") and connect.

## Step 3: Set Up the Iridium GO! and Iridium Mail & Web Apps

## A) Iridium GO! App

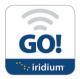

#### Login

- 1. Open the Iridium GO! App on your smart device.
- 2. Press the Login button on the Iridium GO! App home screen.
- 3. Enter your user name and password (both are defaulted to "guest").
- 4. Select Settings to configure your Iridium GO!

#### Iridium GO! App Overview

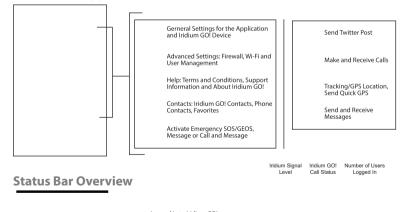

Not logged in to Iridium GO! Not registered to Iridium network Logged in to Iridium GO! Not registered to Iridium network

Iridium Internet Call On Iridium GO! Registered Battery Status

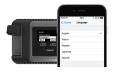

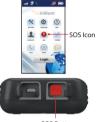

SOS Button

## Select Iridium GO! Display Language

1. To change the language of the Iridium GO! device – navigate the menu and select Languages.

2. To change the language of the Iridium GO! App – Select Settings > Display > Language.

**Note:** When you use the Iridium GO! App for the first time, the app menu language will automatically adjust to the language set in your smartphone settings based on Iridium GO!'s supported languages.

## Set Up SOS

Iridium GO! is equipped with an SOS feature. By pressing the SOS icon (via the Iridium GO! App) or the SOS button (found on the device) you can activate an SOS alert to obtain emergency assistance anywhere in the world through Travel Safety Group Limited (GEOS) and/or you can pre-program an emergency contact.

## To Set Up GEOS Service:

- 1. Register at www.geosalliance.com/iridium from your computer.
- 2. Go to Settings in the Iridium GO! App main screen and select SOS.
- 3. Select Use, and enter the 5-digit authorization code provided by GEOS, then Submit.
- 4. SOS action is now set to Call and Message.
- 5. Save your SOS settings.

## **To Customize SOS Recipients:**

- 1. Go to Settings in the Iridium GO! App main screen and select SOS.
- 2. Select Do Not Use to decline GEOS Service.
- 3. Select SOS Action.
- 4. Enter the number for your call and message recipient in the correct international format.
- 5. Save your SOS settings.

## 

You must configure the SOS button in order for the SOS to send an emergency message to a designated Call Recipient and Message Recipient. Failure to configure the SOS button will result in no message being sent when the SOS button is pressed. This could prevent or delay an emergency response and result in serious injury or death.

## B) Iridium Mail & Web App

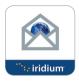

#### **Register for an Iridium Mail & Web Account**

Registration is free and is **MANDATORY** to use the application. **Please note, you need high speed internet to complete the registration process.** Navigate to the URL: <u>https://www.iridium.com/mailandweb/</u> Fill out the registration form, and create a user name and password. Hit Submit to finish the registration. An email with your user name and password will be sent to your provided personal email address.

Note: Please note your user name becomes your email address i.e. if "johnsmith" is your user name, your email address would be johnsmith@myiridium.net

### Login

- 1. Open the Iridium Mail & Web App on your smart device.
- 2. Enter your name, user name and password as registered in previous step.
- 3. Click Save to save your account information and log in to the app.
- 4. Configure your router to Iridium GO! if prompted.

### Iridium Mail & Web App Overview

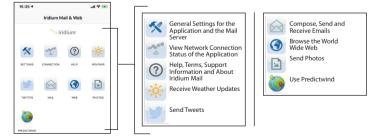

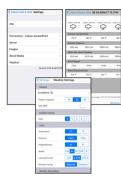

### Set Up Weather

- 1. To set up locations and receive weather updates Select Settings > Weather.
- 2. Configure the settings for weather by adding locations, setting the display
  - frequency, units and various other weather parameters.

## Set Up Social Media

Iridium GO! is equipped with a social media feature that enables users to post tweets to their followers.

Please note, you need high speed internet such as your home/office Wi-Fi network or your cellular data network, so plan to set up social media before your trip.

To Set Up Twitter Posting:

- 1. Click on Settings > Social Media.
- 2. Enable the Twitter option, and follow directions on screen.
- 3. Enter your Twitter login credentials i.e. user name and password and click on Authorize app.
- 4. Note down the 5 digit code you see and enter it when the Iridium Mail & Web App prompts you.
- 5. Exit the screen and your Twitter will now be synced with the Iridium Mail & Web App.

**Note:** When you use the Twitter option and click "OK", your post is saved in an email format in the spool/outbox folder in you Mail. This new mail will wait in the spool/outbox until your next Iridium connection i.e. when you click on Send/Receive.

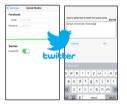

## Step 4: Use the Iridium GO! and Iridium Mail & Web Apps

## Iridium GO! App

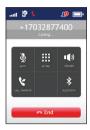

#### **Place a Call**

- 1. Select Call from the main screen.
- 2. Enter the full dialing sequence: 00 or + [Country Code] [Phone Number], or use the Country flag dropdown menu.

**Note:** If you are dialing from existing Contacts, make sure to edit and insert the international access and country code (ex. +81) to complete calls on the Iridium network.

3. Press the green key to initiate the call, and press the red key to end the call.

#### Send a Message

- 1. Select Messages from the main screen.
- 2. Enter recipient (00 or + [Country Code] [Phone Number]), or use the Country flag dropdown menu and enter mobile phone number, or enter an e-mail address.

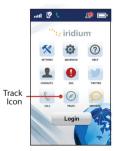

#### Track

- 1. To set up Quick GPS: go to the Iridium GO! App Settings menu, select Track, and then enter Quick GPS recipients.
- 2. To send a Quick GPS: press Track on the Iridium GO! App menu, wait for location, and press Quick GPS to send.
- 3. To set up Interval Tracking: go to the Iridium GO! App Settings menu, select Track, set the Tracking Frequency, and then enter Tracking Recipient.
- 4. Once Interval Tracking is set-up, regular tracking messages will be sent automatically even if the Iridium GO! App or smartphone is off.

Note: Usage fees apply for Quick GPS and Interval Tracking; settings will apply until modified.

## Iridium Mail & Web App

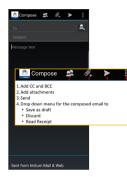

| Iridium Mail & Web Mail           |     |   |
|-----------------------------------|-----|---|
| lnbox                             |     |   |
| 🎺 Drafts                          |     |   |
| Outbox                            |     |   |
| ant Mail                          |     |   |
| 🇊 Trash                           |     |   |
| Big Mail                          |     |   |
|                                   |     |   |
|                                   |     | 2 |
| 1. Send/Receive                   |     |   |
| 2. Add Folder<br>3. Compose Email |     |   |
| S. compose email                  |     |   |
|                                   |     |   |
|                                   | 121 |   |
| 44 I                              | 0   |   |

## **Compose and Send/Receive Emails**

To compose an email, from the home page click on Mail icon. Then follow the steps below:

For Android Users:

- 1. Click on Mail > Inbox.
- 2. Select Compose option, enter the information, attach images if desired and click the "send icon".
- 3. Repeat above action till ready to sync your mailbox.
- 4. Click on Send/Receive and the app will initiate a data call and start the sync.

#### For iOS Users:

- 1. Click on Mail.
- 2. Select Compose option, enter the information, attach images if desired and select "to Outbox".
- 3. Repeat above action till ready to sync your mailbox.
- 4. Click on Send/Receive > Get Mail, the app will initiate a data call and start the sync.

**Note:** If the connection gets lost during a data transfer, the email that was not uploaded will be stored in Mail --> Email --> Spool/Outbox. Once connection is initiated again, the mid-file restart feature will pick up the transfer of the email at the point where the file dropped during the previous connection.

**Big Mail:** There are Big Mail default settings to protect you from sending/receiving large emails that require long satellite airtime connections. You can adjust these limits within certain parameters. The default limit per email for inbound/outbound limit is 50kb. These parameters can be changed by going to Settings.

## Iridium Mail & Web App

| < Iridium M   | ail & Web 38 | 55.40N/77 1         | 3.37W         |
|---------------|--------------|---------------------|---------------|
|               |              | 7/08/17, 10:00 AM   |               |
| Surface Temp  | perature     |                     |               |
| 78 °F         | 80 °F        | 83 °F               | 85 *          |
| Surface Press | sure         |                     |               |
| 1001 mb       | 1001 mb      | 1000 mb             | 1000          |
| Mean Sea Ler  | vel Pressure |                     |               |
| 1010 mb       | 1010 mb      | 1009 mb             | 1009          |
| Wind Speed    |              |                     |               |
| 2 kts         | 3 kts        | 5 kts               | 6 kt          |
| Wind Directio | n(true)      |                     |               |
| 63 °T         | 76 °T        | 83 °T               | 87 *          |
|               |              |                     |               |
|               | Last         | pdate: 2017-07-28 1 | 2:00:00 chiri |
| C             |              |                     | Settings      |

| Type or game facts to here into apportation 227.40<br>Alarge scorected. Antidereg i<br>Cancel OK |   |     |       |     |     |   |     |              |
|--------------------------------------------------------------------------------------------------|---|-----|-------|-----|-----|---|-----|--------------|
|                                                                                                  |   |     |       |     |     |   |     |              |
| q                                                                                                | w | 9 1 | r   1 | t 3 | / 1 | 1 | i o | p            |
| а                                                                                                | s | d   | f     | g   | h   | j | k   | L            |
| ŵ                                                                                                | z | x   | с     | v   | b   | n | m   | $\bigotimes$ |
| 123                                                                                              | ٢ | 4   |       | spa | sce |   | ref | turn         |

#### **Get Weather**

To fetch the weather information, click on Weather icon from home screen:

- 1. For iOS smart devices click on Connect to initiate a data call and download the weather.
- 2. For Android devices, click on Sync Button > Fetch Weather, to initiate a data call and download the weather.

#### Social Media

Twitter:

- 1. Click on the Twitter icon on the home page.
- 2. Type in your tweet.
- 3. Click on TWEET after you are done.

Note: This new email will wait in the Spool/Outbox folder until your next Iridium Mail connection.

4. Send/Receive your mail to get your tweet posted.

#### Web

- 1. Click on the "Web" icon on the home screen. The app will start dialing a connection.
- 2. After the connection is up, the app will automatically open the XWeb browser.
- 3. Continue to access Web content. When finished, close your XWeb app and return to the Iridium Mail & Web App.

4. Click the "Web" icon on the main home screen and stop the data connection. **Note:** For a 1 MB file or a web page, the loading time would be approximately 1 hour.

## **Iridium GO! Owner Information**

| Iridium GO! Serial Number           |         |
|-------------------------------------|---------|
|                                     | A P M   |
| Wi-Fi SSID                          |         |
| (from label in battery compartment) | IRIDIUM |
| My Iridium Phone Number             |         |
|                                     |         |
| My Customer Care Phone Number       |         |
| My Customer Care Email Address      |         |
|                                     |         |
| Iridium GO! IMEI                    |         |
|                                     | 300325  |

## **Iridium GO! Self-Validation Checklist**

- □ Charge the battery
- □ Insert the Iridium GO! SIM card, turn the device on and wait for registration
- Download the Iridium GO! and Iridium Mail & Web Apps
- □ Configure GEOS on Iridium GO! App
- Set up an Iridium email account and social media

- Make a test call
- Send/Receive a test SMS
- Test tracking updates
- Test weather updates
- □ Send/Receive a test E-mail
- Send a tweet

Notes

Notes

Notes

©Copyright 2014 - 2018 Iridium Satellite LLC and its affiliates. All rights reserved. Iridium, Iridium GO! and the Iridium Logo are registered trademarks of Iridium Satellite LLC and its affiliates.

WOSENG1801

QSG\_Iridium GO!\_Quick Start Guide\_ENG\_121218

www.iridium.com info@iridium.com phone: +1.480.752.5155 toll free: +1.866.947.4348

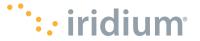